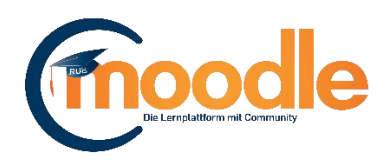

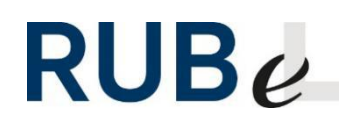

# **Moodle-Tests als Prüfungsformat**

(Moodle Version 3.7)

Um Moodle-Tests für Prüfungsszenarien zu benutzen, gibt es bestimmte Aspekte, auf die geachtet werden sollte. Im Folgenden lesen Sie eine Anleitung zu Tests in Moodle, in der auf diese Aspekte besonders eingegangen wird. Sollen ganze Einstellungsmenüs unverändert bleiben, werden Sie in dieser Anleitung übersprungen.

### **1. Testerstellung**

Erstellen Sie einen Test, indem Sie auf "Inhalte oder Tools anlegen" klicken und "Test" auswählen (vergessen Sie bitte nicht, vorher den Button "Bearbeiten einschalten" anzuklicken).

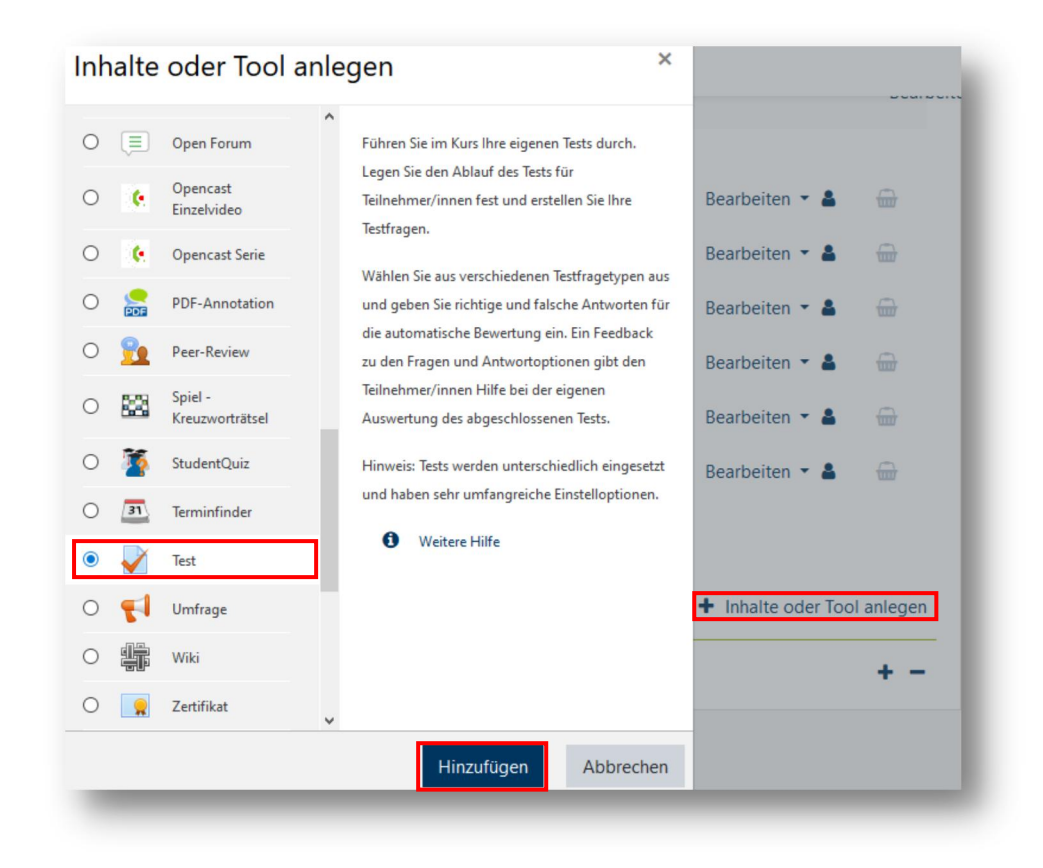

Klicken Sie dann auf "Hinzufügen".

#### **2. Einstellungen – Allgemeines**

In den Einstellungen des Tools fügen Sie im Reiter "Allgemeines" einen Titel hinzu. Empfehlenswert ist ein Beschreibungstext, der im Kurs unter dem Titel erscheint und zusätzliche Informationen enthalten kann (z. B. sämtliche Modalitäten der Prüfung wie Zeiten, Beschränkungen usw.); je genauer und ausführlicher die Beschreibung, desto geringer ist die Chance, dass Probleme bei den Teilnehmenden auftreten oder Missverständnisse entstehen.

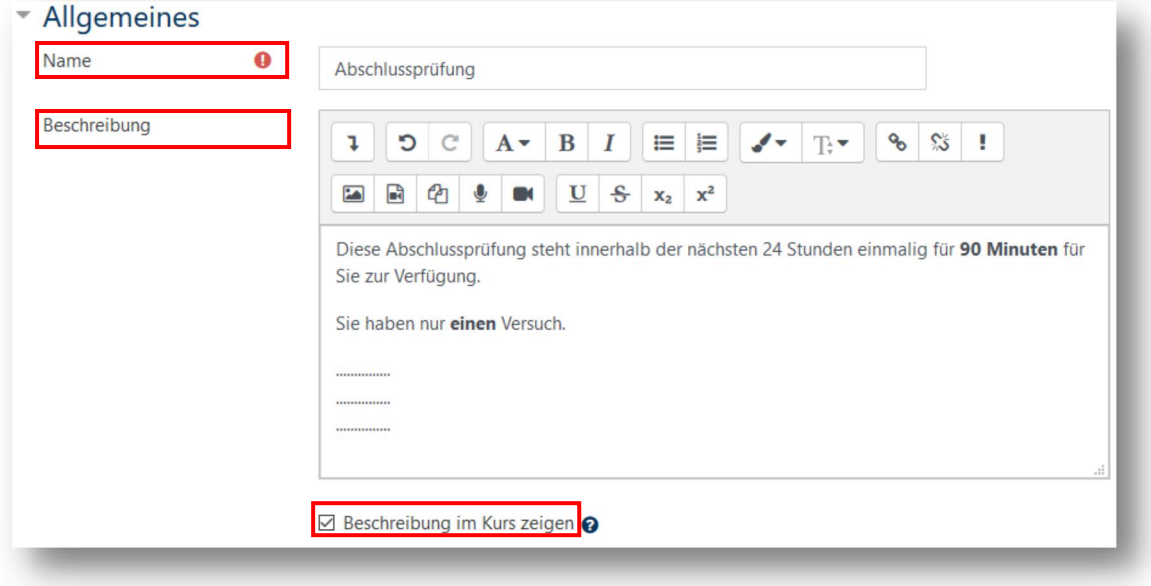

## **3. Einstellungen – Zeit**

Unter "Zeit" stellen Sie ein, von wann bis wann der Test geöffnet sein soll. Dazu stellen Sie die Daten ein, indem Sie die Häkchen bei den entsprechenden Checkboxen setzen. Anschließend können Sie eine Zeitbegrenzung setzen. Unter "Wenn die Zeit abgelaufen ist" sollten Sie für ein Prüfungsszenario nichts verändern und "Der Testversuch wird automatisch abgegeben" stehen lassen. Dadurch erreichen Sie auch, dass Teilnehmende bei Beenden des Versuchs ohne finaler Abgabe ihre Ergebnisse trotzdem nicht verlieren.

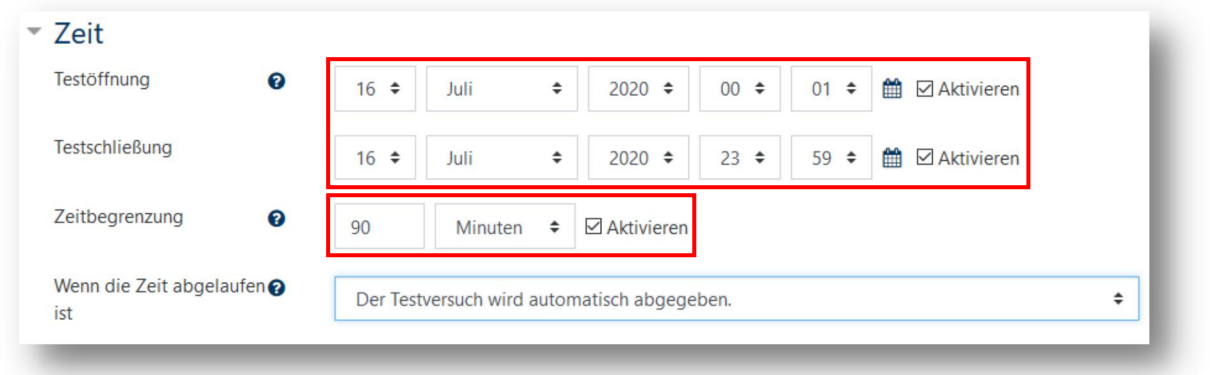

### **4. Einstellungen – Bewertung**

Unter "Bewertung" können Sie bei Bedarf eine Bestehensgrenze festlegen, die für Moodle als Prozent verstanden wird. Dies bewirkt jedoch lediglich, dass für Sie in der Bewertungsübersicht und für die Teilnehmenden unter "Bewertungen" die erreichte Punktzahl grün oder rot markiert wird. Wichtig sind die "erlaubten Versuche". Für ein Prüfungsszenario bietet sich ein Versuch an. Um etwaige technische Schwierigkeiten zu umgehen, können Sie im vorhergegangenen Schritt ("Zeit") mehr Tage für die Bearbeitung geben. Für gewöhnlich wird dies jedoch nicht gewünscht, um Absprachen unter den Teilnehmenden zu unterbinden. Empfehlenswert ist jedoch, so viel Zeit zu geben, dass bei technischen Problemen z. B. ein alternativer Ort zur Bearbeitung gewählt werden kann. Dies ist problemlos möglich, da Moodle den Versuch zwischenspeichert. Allerdings vergeht die Zeit des Versuchs weiterhin. Sobald also der Test angefangen wurde, ist ein wiederaufnehmen möglich, allerdings verstreicht die Zeit nichtsdestotrotz. Wenn Sie dennoch einen geringen Zeitraum bieten, empfiehlt sich eine Zeit, in der die Server wenig belastet werden: etwa ab 17:00 Uhr bis 06:00 Uhr des nächsten Tages.

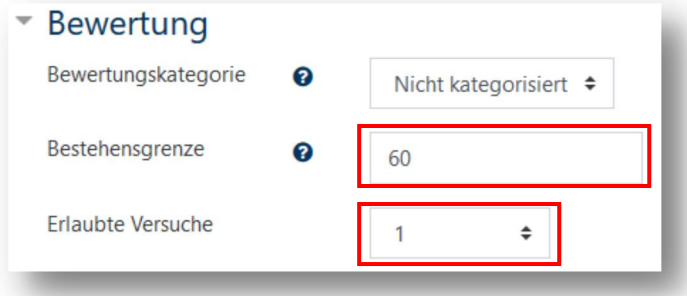

# **5. Einstellungen – Überprüfungsoptionen**

Unter "Überprüfungsoptionen" stellen Sie ein, welche Informationen wann für die Teilnehmenden verfügbar sein sollen. Für gewöhnlich werden Sie Spalte 2 und 3 wie abgebildet auschecken wollen, da hierdurch das Ergebnis sowie die korrekten Antworten erst nach der Testschließung verfügbar sind.

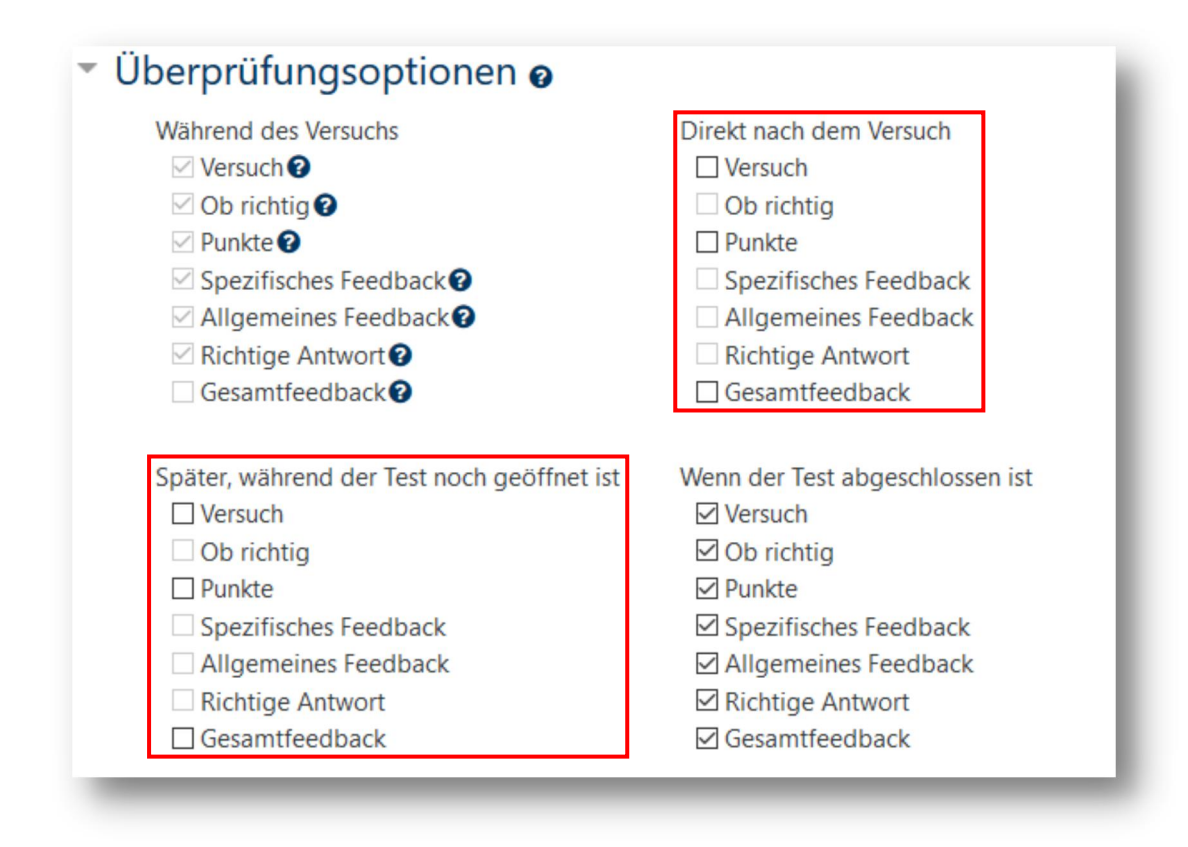

#### **6. Testzeitraum für einzelne Personen verlängern**

Sollten Sie Teilnehmenden ermöglichen wollen, länger Zeit für den Test (auch nach Testschließung) zu geben, gehen Sie bitte wie folgt vor.

Klicken Sie auf Ihrer Kursseite auf den Testtitel und öffnen Sie mittels Klicken auf das Zahnrad das aufklappbare Einstellungsmenü.

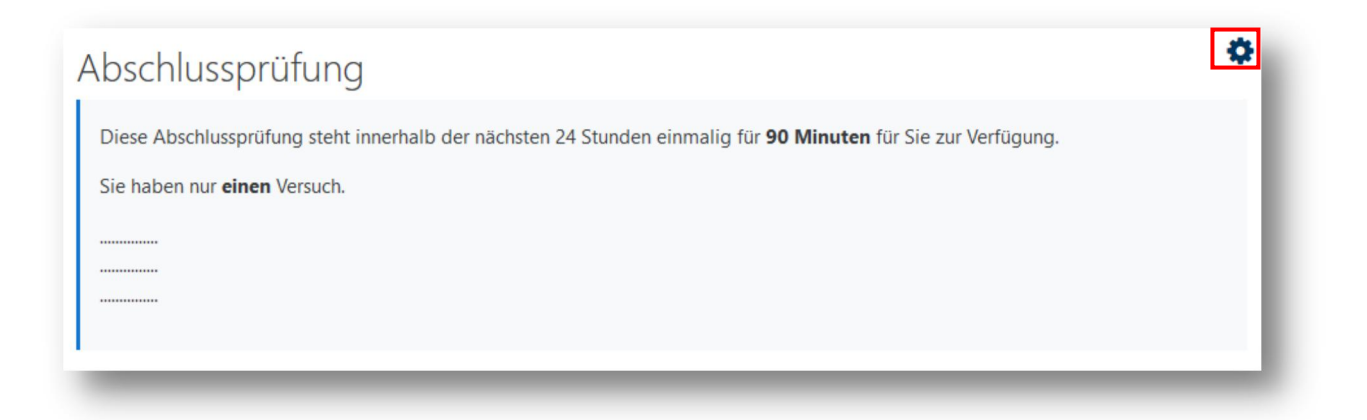

Anschließend gehen Sie unter "Test-Administration" auf "Nutzeränderungen", um für eine einzelne Person den Test zu verlängern (bei mehreren Personen können Sie Gruppen erstellen und dann über "Gruppenänderungen" die gesamte Gruppe separate Rechte erteilen).

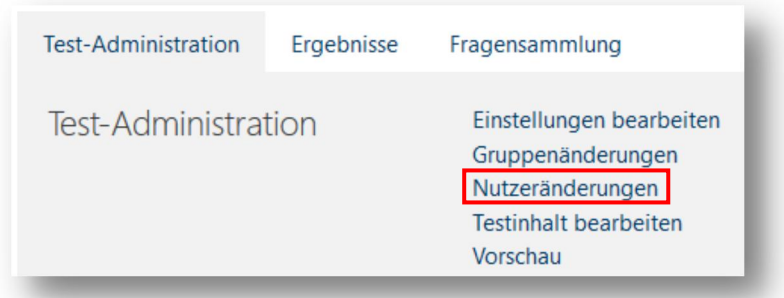

Klicken Sie auf "Nutzeränderung hinzufügen".

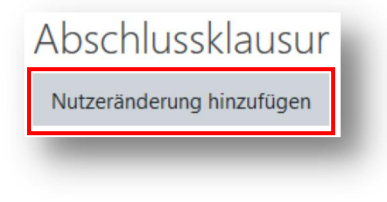

Wählen Sie unter "Nutzer/in ändern" eine Person aus. Verlängern Sie die Testschließung und klicken Sie auf "Speichern".

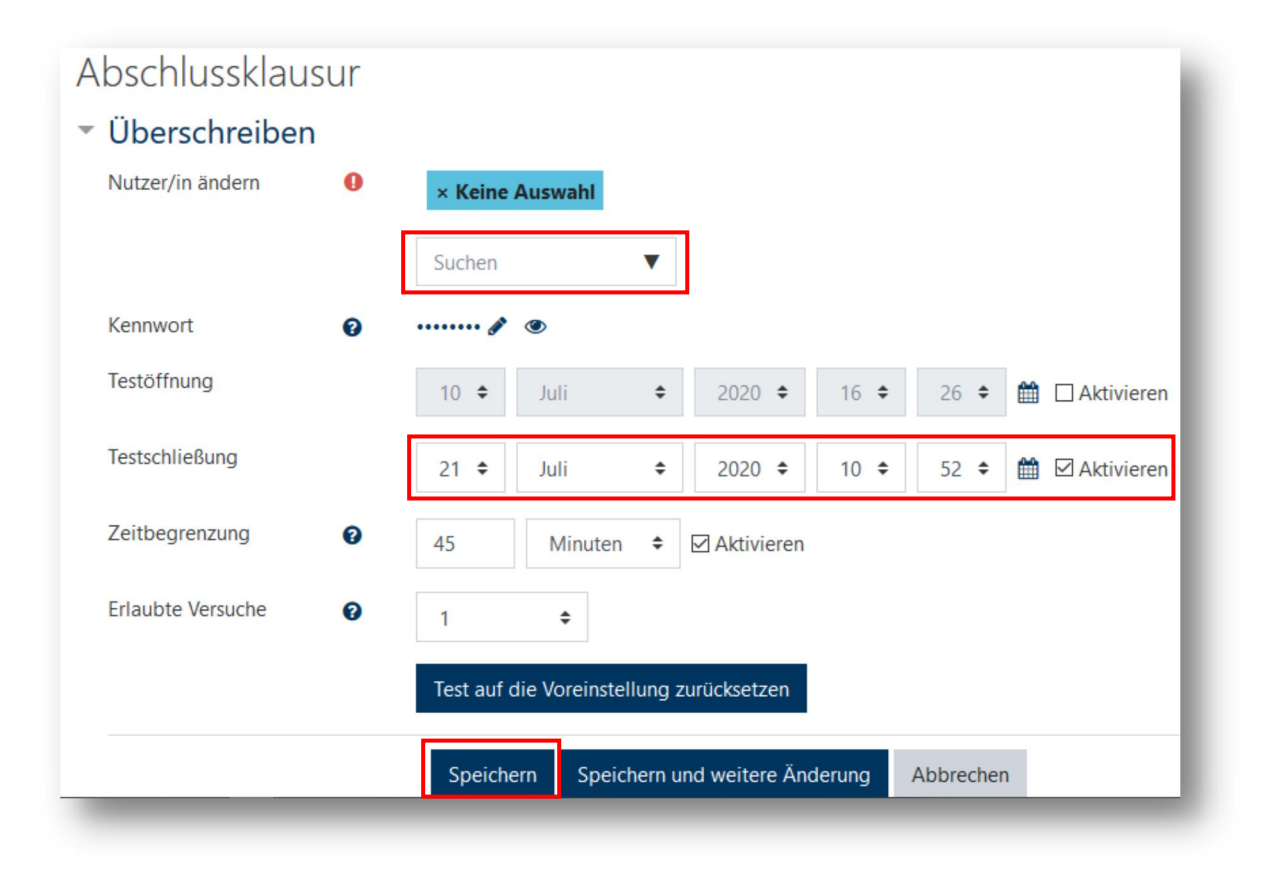

# **7. Extra-Versuche ermöglichen**

Sollten Sie Teilnehmenden zusätzliche Versuche ermöglichen wollen, müssen vorher ihre Versuche gelöscht werden, da i.d.R. eine Versuchsbegrenzung besteht(siehe 4.).

Gehen Sie dafür auf den Testtitel auf Ihrer Kursseite und klicken Sie auf "Versuche:".

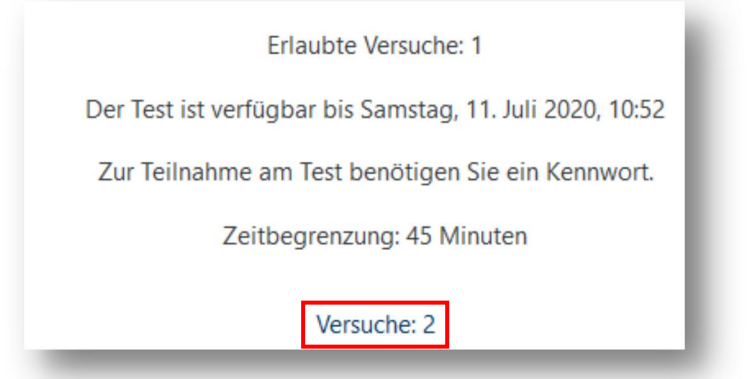

Markieren Sie in der untenstehenden Tabelle die gewünschten Teilnehmenden und klicken Sie auf "Ausgewählte Versuche löschen". Die Teilnehmenden können nun erneut am Test teilnehmen (vergessen Sie hierbei 6. nicht, wenn der Zeitraum verlängert werden muss).

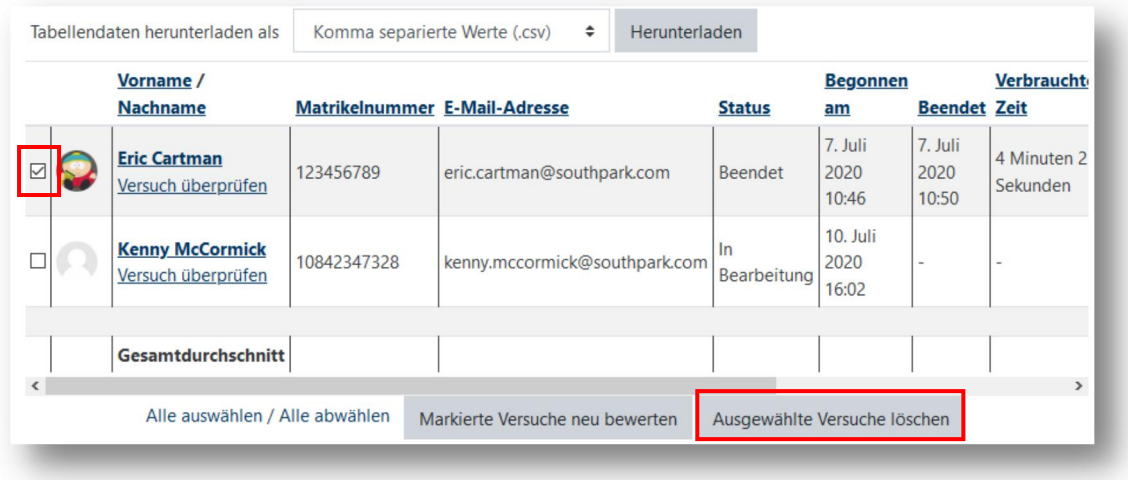

Haben Sie Fragen zu Moodle? Wir helfen Ihnen gerne weiter:

Die Kontaktinformationen unserer Ansprechpartner/innen, unser Anleitungsportal sowie aktuelle Informationen und Beratungsangebote zu Moodle finden Sie auf der Seite [www.rubel.rub.de/anleitungsportal](http://www.rubel.rub.de/anleitungsportal)